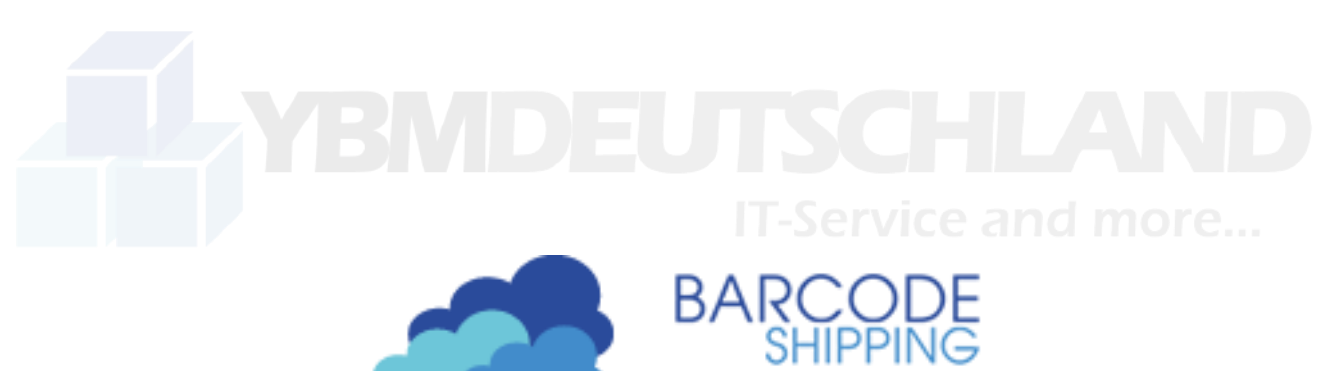

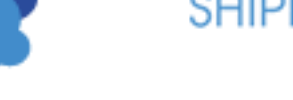

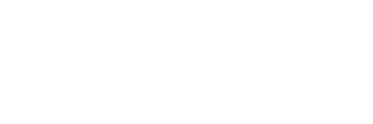

# **Das Praxis-Handbuch**

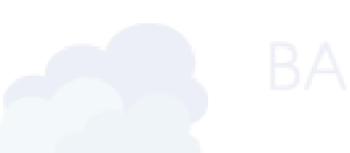

für BarcodeShipping-User Wie bediene ich BarcodeShipping?

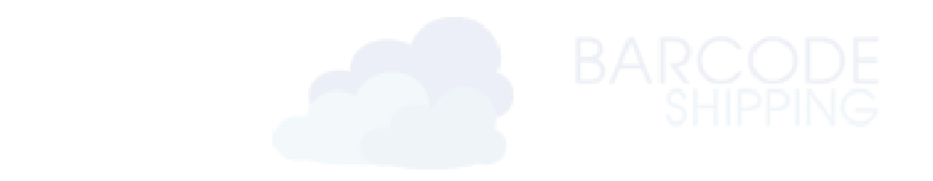

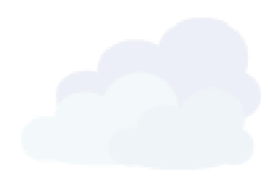

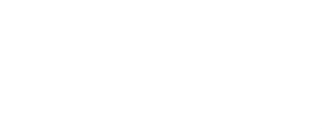

Dokumentenversion 1.0 – 29.06.2023, RR

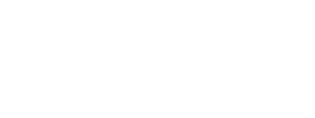

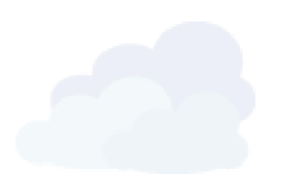

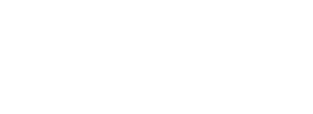

# Inhalt

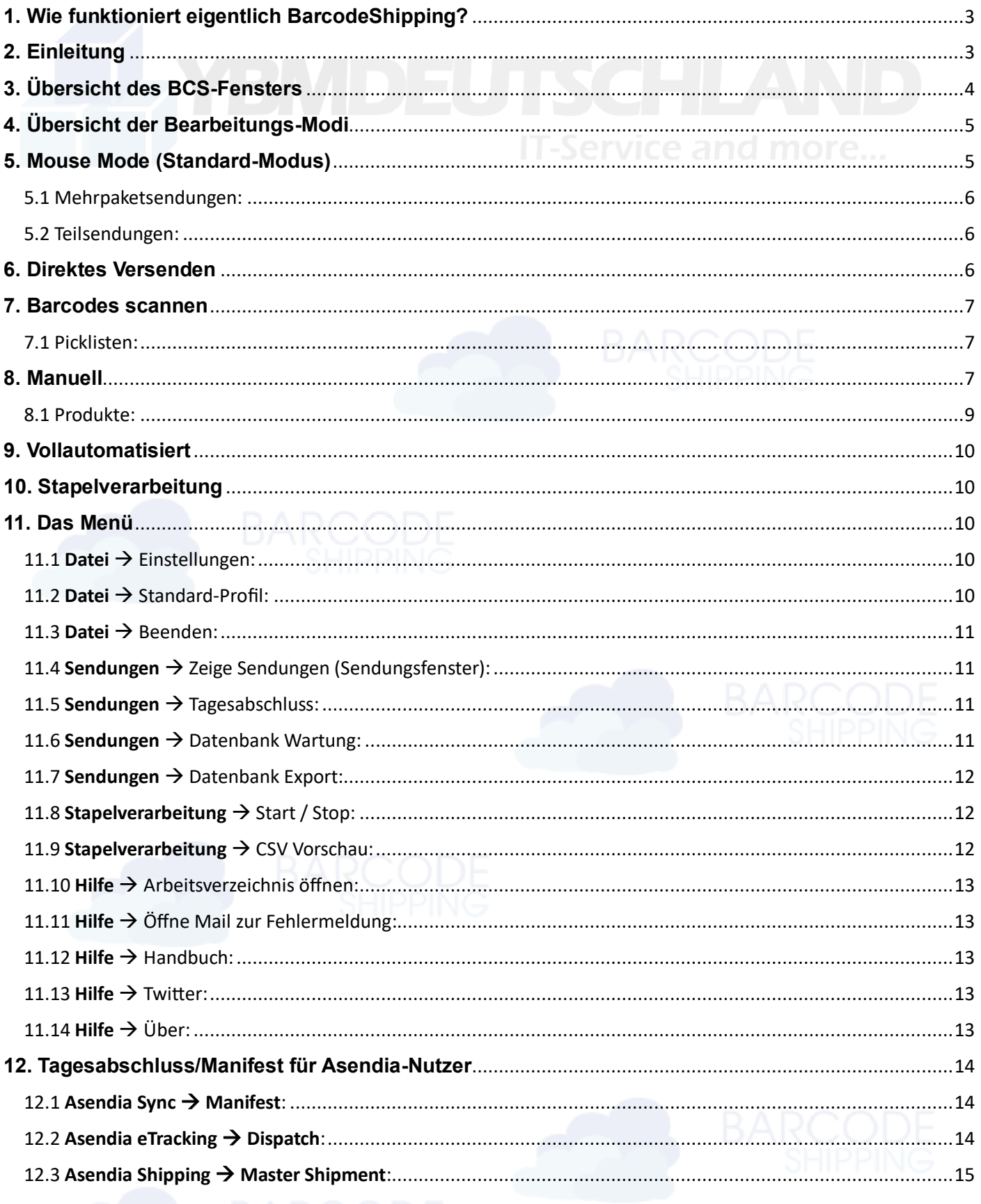

## <span id="page-2-0"></span>**1. Wie funktioniert eigentlich BarcodeShipping?**

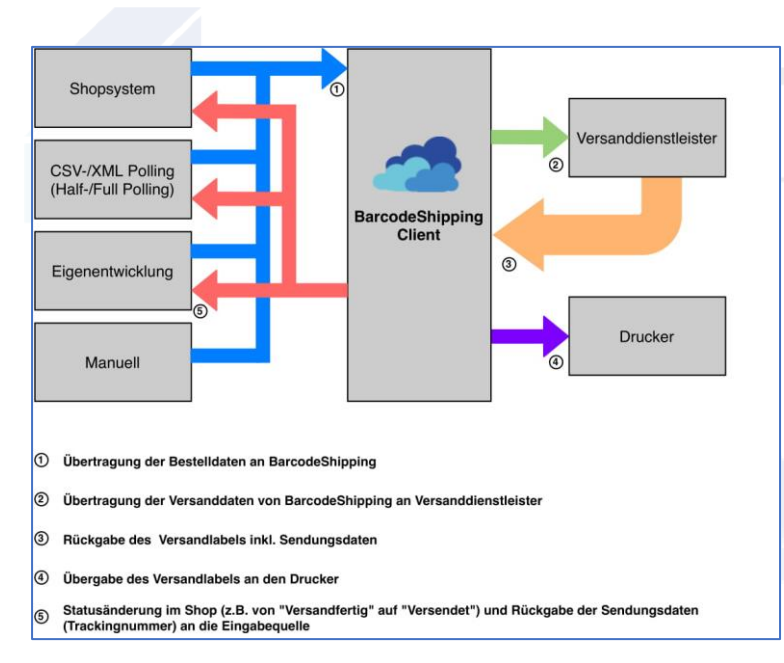

## **1. Aufruf der Bestellung in BarcodeShipping**

Bestellung wird aus dem Shop in BarcodeShipping geladen

### **2. Verarbeitung der Bestellung in BarcodeShipping**

Bestellung wird in BarcodeShipping dargestellt und kann vor dem Anfordern des Labels angepasst werden.

### **3. Anfordern der Label beim Versanddienstleister**

#### (z.B. Deutschen Post)

Die aus dem Shop an BarcodeShipping übermittelten und angepassten Empfängerdaten werden an den Versanddienstleister gesandt.

### **4. Empfang der Label vom Versanddientsleister**

Label werden nach dem Erzeugen an BarcodeShipping zurückgegeben

### **5. Übermittlung des Sendungsnummer an den Shop**

Sendungsnummer und Sendungsdaten werden an den Shop zurückgegeben

### **6. Druck des Labels**

## <span id="page-2-1"></span>**2. Einleitung**

Dieses Handbuch verwenden Sie, wenn BarcodeShipping bereits eingerichtet ist.

Das Programm kann auf Ihren eigenen Workflow abgestimmt werden, oder Sie verwenden einen der hier vorgeschlagenen Workflows, der ggf. schon für Sie passt.

BCS kann sowohl mit Maus und Tastatur als auch per Barcodescans bedient werden, sowie per Stapelverarbeitung.

Ein manueller Modus steht Ihnen ebenfalls zur Verfügung, für den Fall, das Sie ein Label erzeugen wollen/müssen, wozu Ihnen keine Bestellung vorliegt.

Im folgenden bekommen Sie die verschiedenen Fenster, sowie die verschiedenen Modi erklärt.

# <span id="page-3-0"></span>**3. Übersicht des BCS-Fensters**

Im Folgenden stellen wir Ihnen den Hauptbildschirm von BarcodeShipping (BCS) vor.

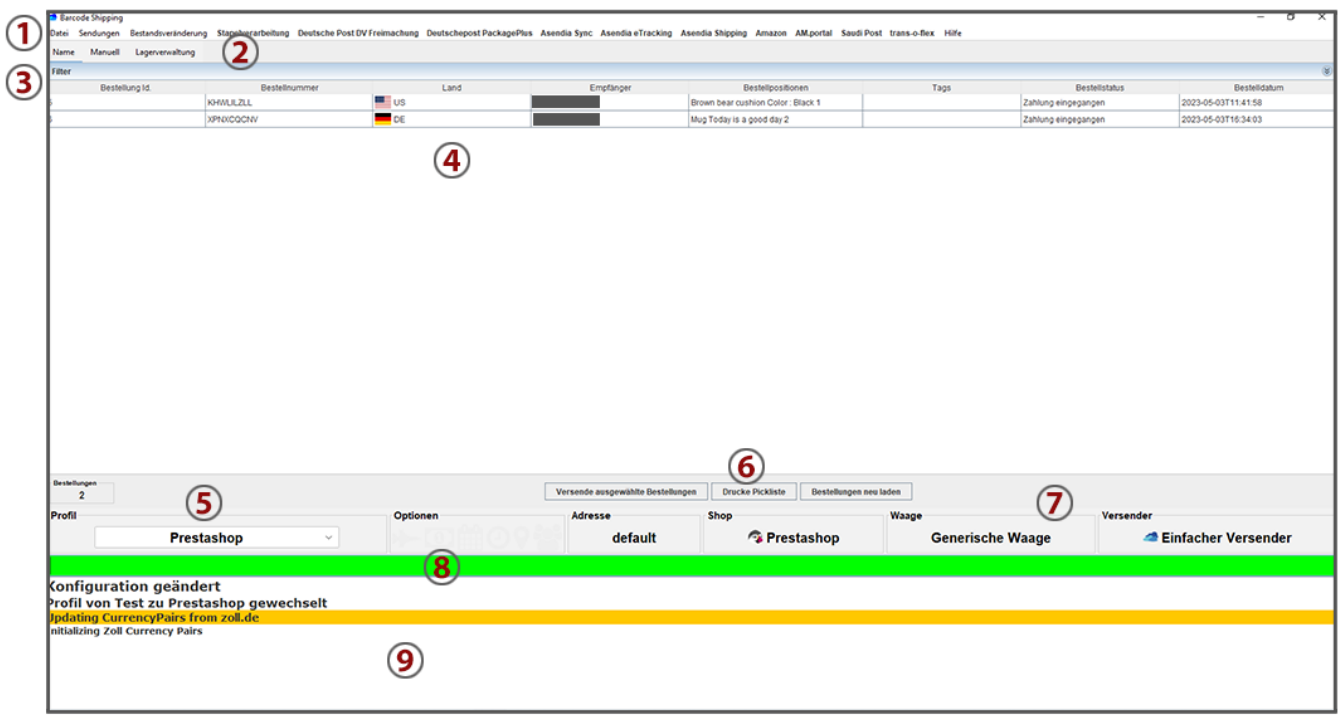

- 1) Das Menü von BCS. Die Anzeige ist abhängig von Ihren installierten Modulen und kann dementsprechend variieren.
- 2) 3 verschiedene Tabs um das Ansichtsfenster zu wechseln. Name = Hauptfenster Manuell = Fenster für das Erstellen manueller Sendungen (ohne Bestellung) Lagerverwaltung
- 3) Filterfunktion:

In der bläulichen Leiste ist eine Filterfunktion integriert. Mit einem Klick auf die Leiste kann diese ausgeklappt werden. Dort können Sie die Ansicht der Bestellungen (unter 4) nach verschiedenen Kriterien filtern.

- 4) Die Bestellübersicht. Hier werden Ihre versendbaren Bestellungen angezeigt, abhängig von Ihrer eingestellten Konfiguration
- 5) Profilauswahl. Kann hier per Mausklick manuell ausgewählt werden. Per Script kann eine automatische Profilauswahl erfolgen – dazu an anderer Stelle mehr.
- 6) Klickbare Button. Werden sichtbar durch das aktivieren des "Mouse Modes". Je nach angezeigtem Fenster können die Button und deren Funktion variieren.
- 7) Infos zu der aktuellen Konfiguration für das ausgewählte Profil.
- 8) Eingabefeld für verschiedene Funktionen.
- 9) Informationsanzeige zu dem aktuellen Ablauf in BCS, dient auch zur Fehleranzeige.

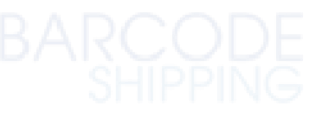

# <span id="page-4-0"></span>**4. Übersicht der Bearbeitungs-Modi**

BCS bietet verschieden Möglichkeiten Ihre Bestellungen zu verarbeiten, um die Versandlabel zu erstellen. Im Folgenden werden wir auf die einzelnen Modi eingehen.

- **(1) Mouse Mode** mit Kontrollmöglichkeit der vom Shop übertragenen Daten
- **(2) Direktes Versenden** aus dem Hauptfenster ohne Kontrollmöglichkeit
- **(3) Barcodes scannen**
- **(4) Manuell**
- **(5) Vollautomatisiert**
- **(6) Stapelverarbeitung** mit CSV, XML oder Json-Dateien

## <span id="page-4-1"></span>**5. Mouse Mode (Standard-Modus)**

**Doppelklicken** Sie im Hauptfenster auf die zu versendende Bestellung. Es öffnet sich die **Bestellübersicht**, wie folgt:

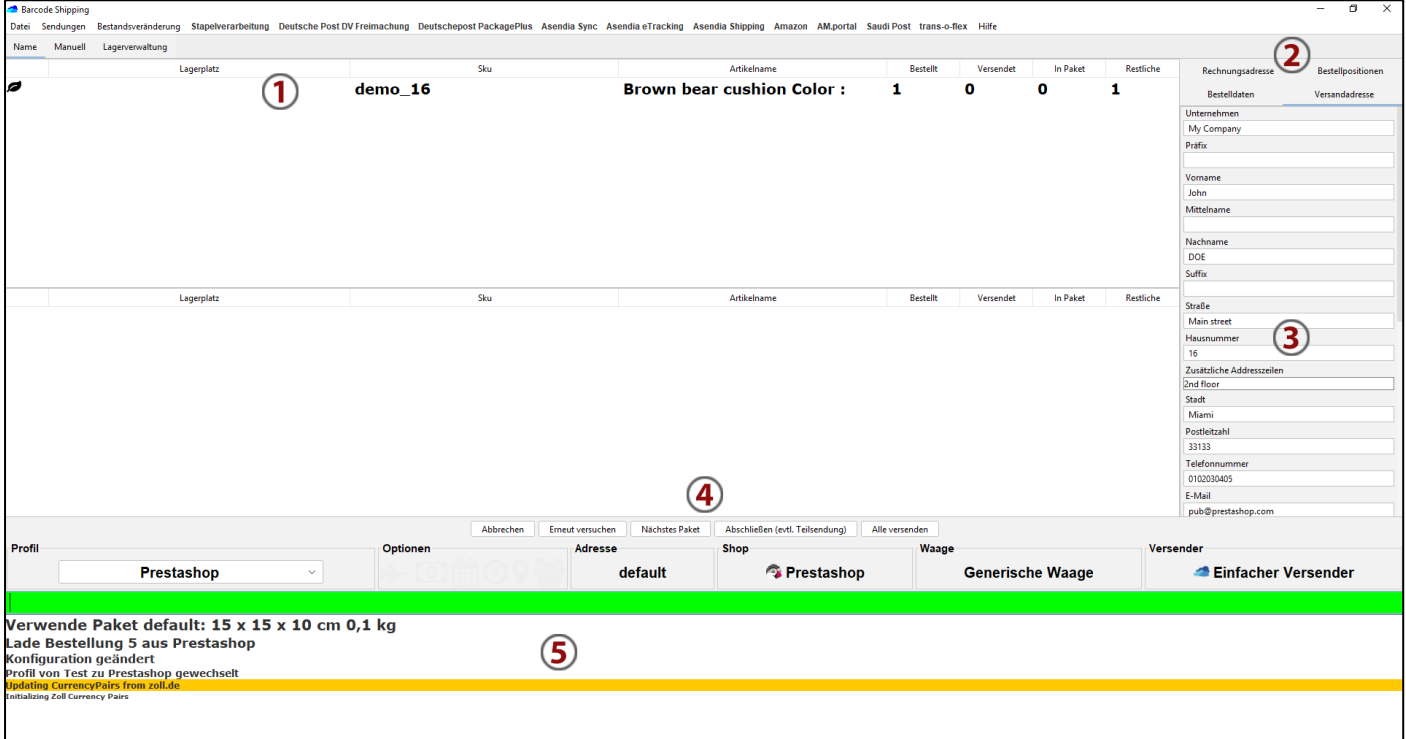

- 1) Ansicht der in der Bestellung enthaltenen Produkte
- 2) Auswahltabs für Bereiche der in der Bestellung enthaltenen, vom Shop übertragenen, Daten. Der mit der blauen Linie markierte Tab ist die aktuell aktive Auswahl.

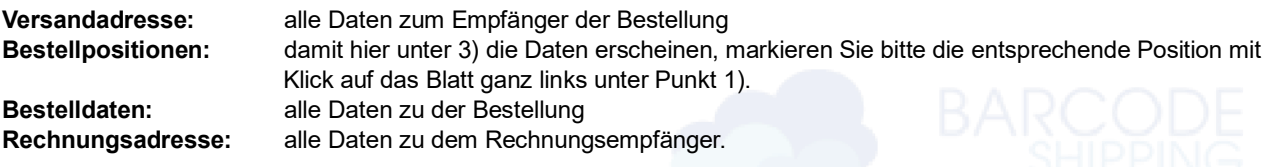

- 3) Anzeige der Daten, die unter 2) ausgewählt wurden. Hier können Sie Änderungen vornehmen, falls nötig.
- 4) Hier sehen Sie die für diese Ansicht zur Verfügung stehenden Funktionen / Button.
- 5) Ansicht des Protokolls was passiert gerade in BCS

#### **Arbeitsweise beim Mouse Mode:**

- a) Profil im **Hauptfenster** auswählen
- b) Doppelklick im **Hauptfenster** auf eine Bestellung, um diese zu öffnen.
- c) Ggf. Daten kontrollieren
- d) Auf "Alle versenden" klicken
- e) Label wird gedruckt

## <span id="page-5-0"></span>5.1 Mehrpaketsendungen:

Mehrpaketsendungen sind 1 Sendung mit mehreren Paketen. Nicht zu verwechseln mit Teilsendungen!

Sie benötigen für eine Bestellung z.B. zwei Pakete?

Beispiel: In einer Bestellung haben Sie **4 Artikel**, die auf **2 Pakete aufgeteilt** werden müssen. Damit Sie zu jedem Paket ein Versandlabel erhalten, **gehen Sie wie folgt vor:**

In der **Bestellübersicht** klicken Sie doppelt auf die Positionen, die in das erste Paket verpackt werden sollen. Diese Positionen (Artikel) wandern nun aus der oberen Fensterhälfte in die untere. Klicken Sie nun auf den Button **"Nächstes Paket".** 

Im nächsten Schritt klicken Sie die restlichen Positionen doppelt, damit diese wieder nach unten wandern. Klicken Sie abschließend auf "Alle Versenden".

Im Anschluss werden Ihnen 2 Versandlabel ausgedruckt.

## <span id="page-5-1"></span>5.2 Teilsendungen:

Beispiel: Sie haben in einer Bestellung 2 Artikel und einer davon ist z.Zt. nicht Lieferbar, also müssen Sie hier eine Teilsendung erstellen.

#### **Vorgehensweise:**

Klicken Sie die zu versendende Position doppelt, damit diese in der Bestellübersicht von oben nach unten wandert. Klicken Sie nun auf "Abschließen (evtl. Teilsendung)".

Der nicht lieferbare Artikel bleibt "offen", die Bestellung bekommt den entsprechenden Status (abhängig vom Shopsystem).

Der Button "Erneut Versuchen" kann verwendet werden, wenn es z.B. aufgrund fehlerhafter Daten zu einer Fehlermeldung kam und sie die Daten, wie oben unter 3) beschrieben, angepasst haben.

**Mit dem Button "Abbrechen"** wird die aktuell geöffnete Bestellung geschlossen und Sie kehren zum Hauptbnildschrim zurück.

## <span id="page-5-2"></span>**6. Direktes Versenden**

Beim **direkten Versenden** markieren Sie alle zu versendenden Bestellungen im **Hauptfenster** von BCS. Zur Auswahl der Bestellungen nutzen Sie die üblichen, vom Betriebssystem vorgegeben Auswahlfunktionen. Für Windows z.B. "linker Mausklick + STRG-Taste" oder "linker Mausklick + Shift-Taste".

Im Anschluss klicken Sie auf "Versende ausgewählte Bestellungen".

Versende ausgewählte Bestellungen

Sind in Ihren Bestellungen alle Daten korrekt, werden die Versandlabel direkt ausgedruckt.

## <span id="page-6-0"></span>**7. Barcodes scannen**

Beim Versenden mit Barcodes müssen einige Voraussetzungen geschaffen werden. Am einfachsten sind z.B. Ausdrucke aus Ihrem Shopsystem (Picklisten oder Lieferscheine), die Bestellnummer(n) und Artikelnummer(n) mit Barcodes enthalten.

Weitere Informationen zu Barcodes erhalten Sie auf unserer Webseite:<https://www.barcodeshipping.de/barcodes/>

Eine spezielle Konfiguration benötigt BCS zum Scannen nicht. Tipps zum Einrichten können Sie aber dennoch über unseren Support erfragen.

#### **Vorgehensweise:**

- 1) Sicherstellen, daß der Cursor im grünen Eingabefeld im Hauptfenster blinkt
- 2) Scannen Sie die Bestellnummer  $\rightarrow$  die Bestellung öffnet sich
- 3) Scannen Sie nun den Befehl \*\*finalize\*\* oder \*\*shipall\*\* (Barcodes stehen auf unserer Webseite zum Download)
- 4) Label wird gedruckt

#### **Bei Mehrpaketsendungen** gehen Sie wie folgt vor:

- 1) Sicherstellen, dass der Cursor im grünen Eingabefeld im Hauptfenster blinkt
- 2) Scannen Sie die Bestellnummer  $\rightarrow$  die Bestellung öffnet sich
- 3) Scannen Sie die zu versenden Artikelnummern (SKUs) Wird eine SKU 5x bestellt, scannen sie die SKU 5x hintereinander, bzw. die benötigte Anzahl.
- 4) Scannen Sie nun den Befehl \*\*NEXTPARCEL\*\*
- 5) Scannen Sie die Artikel für das zweite Pakete.
- 6) Scannen Sie den Befehl \*\*NEXTPARCEL\*\*, wenn sie weitere Pakete benötigen. Usw.
- 7) Scannen Sie \*\*finalize\*\*, wenn Sie Ihre Anzahl von Paketen erreicht haben und alles versendet werden soll.
- 8) Benötigte Label werden gedruckt.

## <span id="page-6-1"></span>7.1 Picklisten:

Ihr Shopsystem kann keine Picklisten oder Lieferscheine mit Barcodes ausdrucken? Dann können Sie unsere Picklistenfunktion dazu buchen.

Die Funktion "Drucke Pickliste", im Hauptfenster von BCS erreichbar, kann für 10,- € monatlich dazu gebucht werden. Mit einem entsprechenden Template können dann Picklisten zu den im Hauptfenster ausgewählten Bestellungen ausgedruckt werden, mit denen Sie dann wieder entsprechend Barcodes scannen können.

Melden Sie sich dazu gerne bei uns im Support.

## <span id="page-6-2"></span>**8. Manuell**

Bei der manuellen Erstellung von Versandlabel können Sie diese ohne vorhandene Bestellung erzeugen lassen.

#### **Achtung:**

Das "Manuell"-Fenster **dient NICHT zum Anpassen von Daten** innerhalb einer geöffneten Bestellung!!

Es können ebenso an dieser Stelle **KEINE Daten gespeichert** werden.

#### **WICHTIG:**

Bevor Sie auf das "Manuell-Fenster" schalten, muss VORHER das korrekte Profil im Hauptfenster ausgewählt werden, damit Sie das gewünschte Label auch vom gewünschten Versender bekommen.

Im Folgenden wird das "Manuell-Fenster" beschrieben:

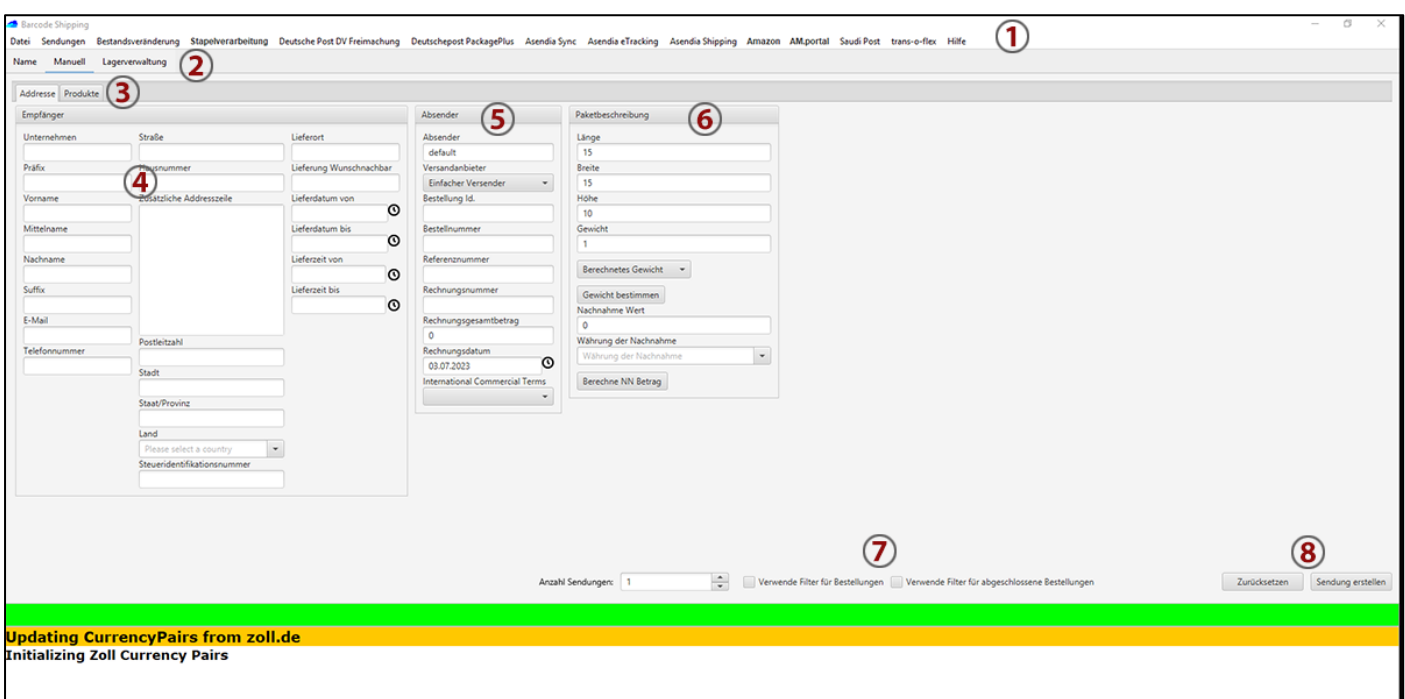

- 1) Das Menü von BCS. Die Anzeige ist abhängig von Ihren installierten Modulen und kann dementsprechend variieren.
- 2) 3 verschiedene Tabs um das Ansichtsfenster zu wechseln. Name = Hauptfenster Manuell = Fenster für das Erstellen manueller Sendungen (ohne Bestellung) **Lagerverwaltung**
- 3) Hier schalten Sie die Ansicht von **Adresse** auf **Produkte** um. Für den Versand von internationalen non-EU-Sendungen werden Zollinformationen zu Ihren Produkten benötigt, die Sie in diesem Fenster eingeben können.
- 4) Geben Sie hier die **Empfängeradresse** ein. Je nach ausgewähltem Versender kann es an dieser Stelle zu **Pflichtfeldangaben** kommen, die je nach Versender unterschiedlich sein können. Daher können wir an dieser Stelle keine einheitliche Kennzeichnung solche Felder vornehmen.
- 5) Im Bereich des **Absenders** wird der Name Ihrer im eingestellten Profil konfigurierten Absenderadresse angezeigt. Die Absenderadresse wird immer aus Ihrem Zugang im BCS-Portal ausgelesen und an den Versender übermitttelt. Siehe dazu auch das "ausführliche Handbuch", zur Konfiguration von BCS. Außerdem werden hier weitere Information zur Sendung angegeben.
- 6) Geben Sie hier Informationen zu Ihrem Paket ein.
- 7) Konfigurationsmöglichkeiten für Ihre Sendung.
- 8) Button zur Sendungs- bzw. Labelerstellung oder für das Leeren der ausgefüllten Felder.

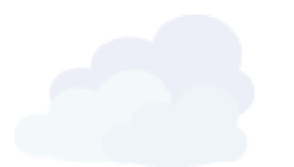

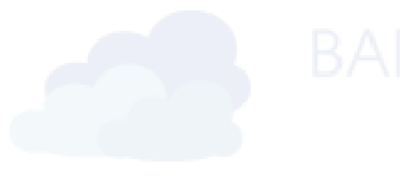

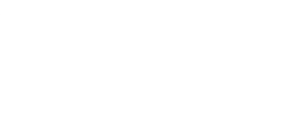

## <span id="page-8-0"></span>8.1 Produkte:

Wenn Sie auf "Produkte" umschalten, sehen hier die Produktübersicht, in der Sie für internationale non-EU-Sendungen Artikel und deren Zollinformationen anlegen können. Versendern Sie nur innerhalb Ihres Landes oder innerhalb der EU können Sie dieses Fenster außer Acht lassen.

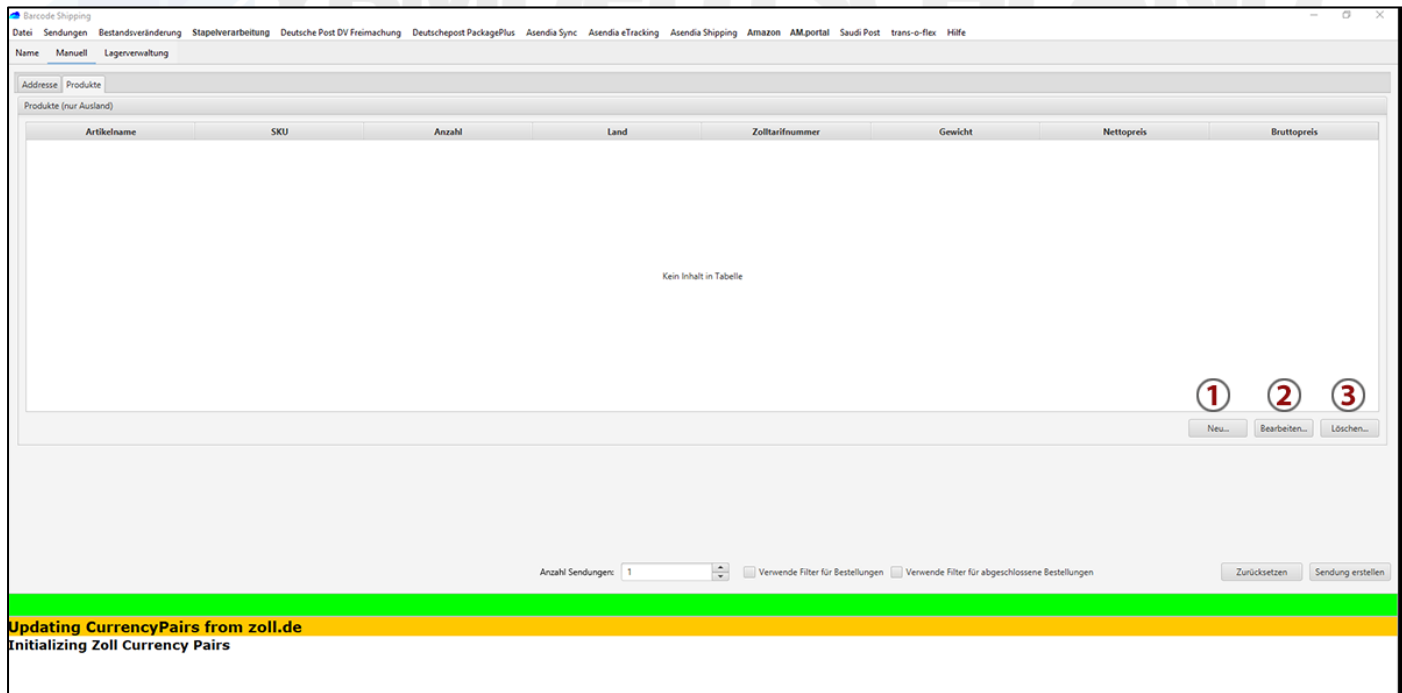

- 1) Mit "Neu" öffnet sich eine Eingabemaske (siehe auch unten). Durch wiederholtes klicken auf "Neu", nach Erstellung eines Artikels, können Sie mehrere Artikel anlegen.
- 2) Mit "Bearbeiten" können Sie einen bereits erstellten Artikel bearbeiten. Dazu muss dieser in der Produkt-Hauptansicht einmal ausgewählt sein.
- 3) Mit "Löschen" wird der ausgewählte Artikel aus Ihrer Liste gelöscht.

#### **Achtung:**

Durch Umschalten der Ansicht zurück auf "Name" (oben links), also zurück auf das "Hauptfenster" von BCS, werden die eingegebenen Daten der Produkte/Artikel gelöscht!

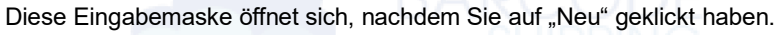

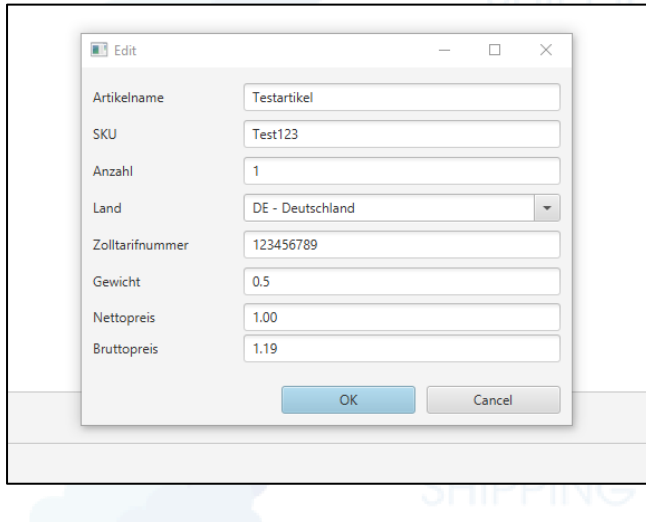

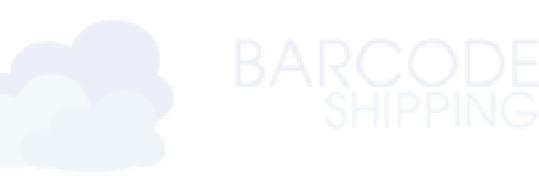

## <span id="page-9-0"></span>**9. Vollautomatisiert**

BCS kann auf 2 Arten Vollautomatisiert werden.

- 1. Die Stapelverarbeitung Die Art dieser Verarbeitungsweise Ihrer Bestellungen bringt die Vollautomatisierung von Haus aus mit.
- 2. Sind Sie mit einem Shopsystem oder einer Datenbank angebunden, kann BCS auch mit diesen Schnittstellen so automatisiert werden, dass sobald eine Bestellung erscheint, diese sofort verarbeitet wird und Ihnen die Versandlabel vollautomatisch erzeugt.

Aktivieren Sie dazu in den BCS-Einstellungen (unter "Stapelverarbeitung") die Shop-Batch-Funktion.

 Achten Sie bei der Konfiguration darauf, dass in den Einstellungen das entsprechend zu konfigurierende Profil ausgewählt ist.

Oder sprechen Sie dazu gerne auch unseren Support an.

# <span id="page-9-1"></span>**10. Stapelverarbeitung**

Sie benutzen ein Shopsystem oder ein Warenwirtschaftssystem, zu dem wir keine Schnittstelle anbieten können? Ihr System bietet aber die Möglichkeit CSV-, XML- oder Json-Dateien mit Bestell- und Produktdaten zu exportieren?

Dann sind unsere Module für diese Arten von Stapelverarbeitungen die richtige Wahl für Sie.

Exportieren Sie ihre Daten in einen bestimmten Ordner, so kann BCS auf diesen zugreifen und Ihre Bestellungen vollautomatisiert einlesen und verarbeiten.

Benötigen Sie Hilfe bei der Einrichtung von BCS, so laden Sie sich unser ausführliches Handbuch herunter oder melden Sie sich dazu gerne bei unserem Support.

#### **Stapelverarbeitung starten und stoppen:**

Sofern alles eingerichtet ist und Ihre Bestellungen als Dateien im konfigurierten "IN"-Ordner von BCS liegen, starten und stoppen Sie die Stapelverarbeitung über das BCS-Menü → siehe dazu auch unter Punkt 11.8.

## <span id="page-9-2"></span>**11. Das Menü**

Die Anzeige des Menüs in BCS ist abhängig von Ihrer Konfiguration, daher erklären wir an dieser Stelle nur die wichtigsten Funktionen.

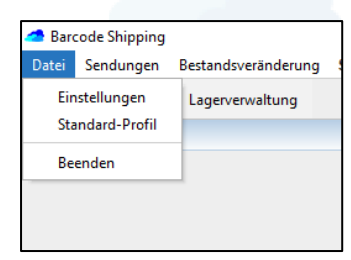

## <span id="page-9-3"></span>11.1 Datei → Einstellungen:

Hiermit öffnen Sie das Konfigurationsfenster von BCS. Hilfestellung zur Installation und Einrichtung von BCS erhalten Sie aus unserem Support oder in dem "ausführlichen Handbuch" zu BCS.

## <span id="page-9-4"></span>11.2 Datei → Standard-Profil:

Hier stellen Sie das Profil ein, mit dem BCS startet.

BCS besitzt nach der Erstinstallation ein "default"-Profil. Wenn Sie mit mehreren Profilen arbeiten, können Sie hier das meistgenutzte Profil einstellen. Beim nächsten Neustart von BCS wird das Programm mit dem ausgewählten Profil starten.

## <span id="page-10-0"></span>11.3 Datei → Beenden:

Mit diesem Button beenden Sie das Programm.

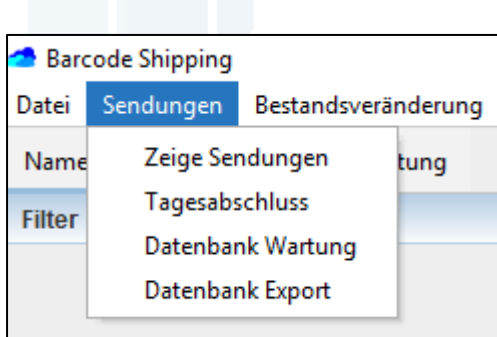

## <span id="page-10-1"></span>11.4 Sendungen → Zeige Sendungen (Sendungsfenster):

Hiermit öffnen Sie das **Sendungsfenster**. In diesem Fenster werden Ihnen alle bisher getätigten Sendungen angezeigt. Außerdem können Sie Label nachdrucken und/oder exportieren, sowie Sendungen stornieren und/oder exportieren. Damit Sie die Sendung(en) bearbeiten können, müssen eine oder mehrere Sendung(en) in der Liste markiert sein.

#### **Tipps:**

Wenn Sie eine Sendung markiert haben, können Sie den gesamten Inhalt (Daten) mit dem entsprechenden Tastatur-Shortcut in den Zwischenspeicher nehmen. (unter Windows = "STRG" + "c").

In der Leiste "Filter" versteckt sich auch hier wieder eine Filter-/Sortier-/Suchfunktion.

Über "Etikett exportieren" können Sie nicht nur das Versandlabel, sondern auch, je nach Konfiguration, das passende Retourenlabel ausdrucken. Dazu muss Ihr Versender entsprechend konfiguriert sein, damit der Versender beim Erstellen einer Sendung/eines Versandlabels das entsprechende Retourenlabel mitliefert.

## <span id="page-10-2"></span>11.5 Sendungen → Tagesabschluss:

Mit diesem Button öffnen Sie das Fenster "Tagesabschluss".

Benötigen Sie für sich und Ihr Unternehmen eine tägliche Zusammenfassung Ihrer Sendungen, so können Sie pro Versender (Auswahl unten) einen Tagesabschluss erstellen und dann drucken, speichern oder exportieren.

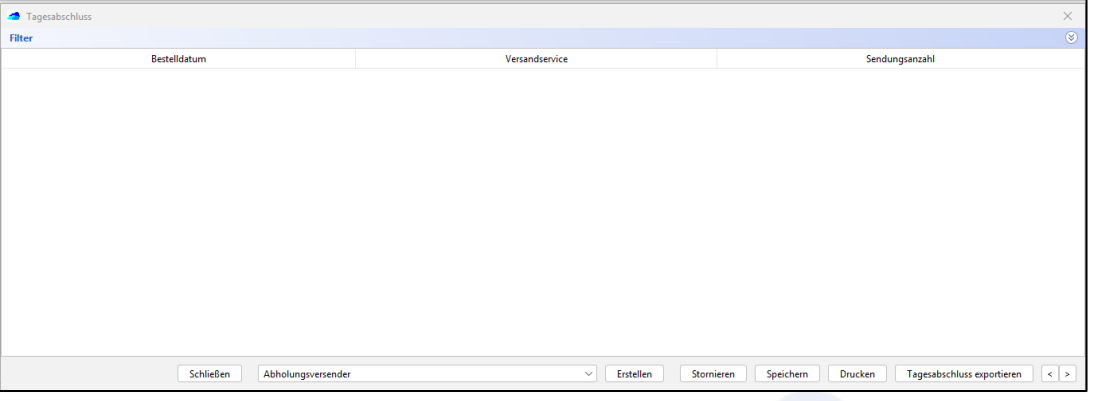

## <span id="page-10-3"></span>11.6 Sendungen → Datenbank Wartung:

Mit dieser Funktion können Sie die BCS-Datenbank bereinigen. Alle Sendungen, die älter als einen Monat sind, werden gelöscht !

#### **Warnung:**

Ältere Versand- oder Retourenlabel können danach NICHT mehr aus dem Sendungsfenster nachgedruckt werden!

## <span id="page-11-0"></span>11.7 Sendungen → Datenbank Export:

Mit dieser Funktion können Sie den Inhalt Ihrer Datenbank als XML-Datei auf Ihren Computer exportieren.

Warnung:

Je nach Inhalt/Größe Ihrer Datenbank kann das Exportieren sehr lange dauern!

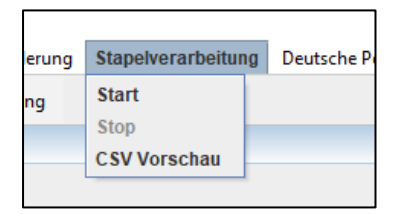

## <span id="page-11-1"></span>11.8 Stapelverarbeitung  $\rightarrow$  Start / Stop:

Mit diesen Buttons starten oder stoppen Sie ihre Stapelverarbeitung.

"Start" → Nach Klick auf Start werden Dateien, die zur Verarbeitung in dem "IN"-Ordner abgelegt werden (siehe Konfiguration), automatisch von BCS verarbeitet.

"Stop" → Nach Klick auf Stop stoppt BCS die Verarbeitung der Dateien, auch wenn diese weiterhin in den "IN"-Ordner abgelegt werden.

Sobald wieder der Start-Button geklickt werden startet die Stapelverarbeitung erneut und BCS arbeite ALLE bisher abgelegten Dateien nacheinander ab.

## <span id="page-11-2"></span>11.9 Stapelverarbeitung → CSV Vorschau:

Mit dieser Funktion starten das CSV-Vorschaufenster, in dem Sie in den "IN"-Ordner abgelegte Daten prüfen können. Wählen Sie dazu einen Ordner aus und lassen Sie diesen einlesen. BCS liest an dieser Stelle ALLE abgelegten Dateien ein. Fehlerhafte Daten können hier, durch Doppelklick auf die entsprechende Spalte, korrigiert werden und mit dem Button "Schreibe Datei" in die CSV-Datei zurück geschrieben werden.

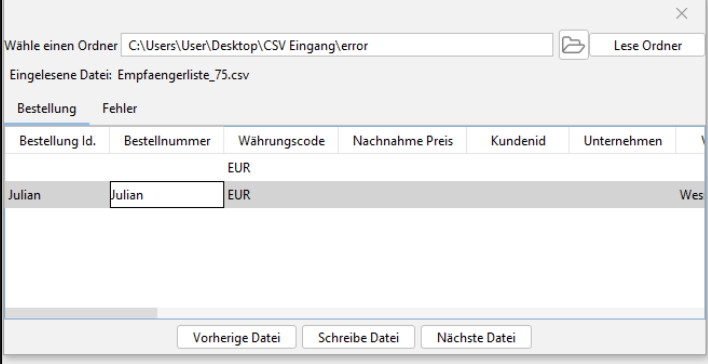

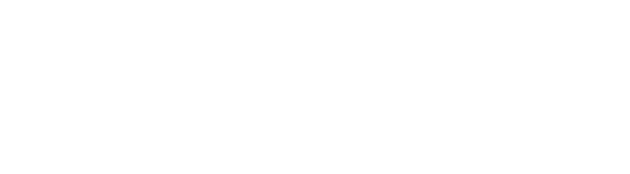

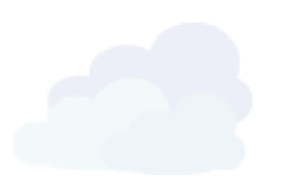

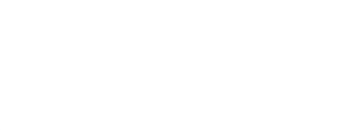

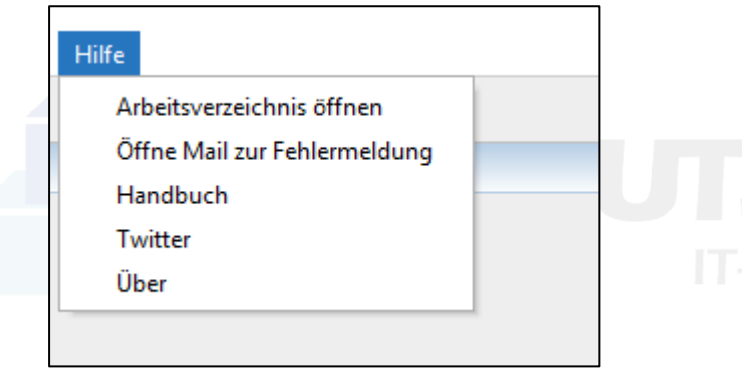

## <span id="page-12-0"></span>11.10 Hilfe  $\rightarrow$  Arbeitsverzeichnis öffnen:

Mit dieser Auswahl öffnen Sie den **Windows-Explorer**, in dem Ihnen dann das **BCS-Arbeitsverzeichnis** angezeigt wird. Dieser Ordner (.barcodeshipping) befindet sich immer im User-/Benutzerordner. In diesem Verzeichnis werden **alle Konfigurationen** von BCS abgelegt. Im Unterordner "config" befinden sich z.B. alle angelegten Profile mit deren config-Dateien.

Außerdem finden Sie hier die lokale Datenbank von BCS, sowie einige weitere Unterordner in denen Scripte, Templates u.v.m. abgelegt wird.

#### **Tipp:**

Wenn BCS beim Erstellen einer Sendung einen **Fehler** im Hauptfenster anzeigt, navigieren Sie über diese Funktion zu dem Ordner "logs". Darin befindet sich die Datei "BarcodeShipping.log", die Sie mit jedem einfachen Texteditor öffnen können. Mit Hilfe dieser Datei können Sie oder unsere Supportmitarbeiter Ursachen zu dem Fehler herausfinden.

## <span id="page-12-1"></span>11.11 Hilfe → Öffne Mail zur Fehlermeldung:

Mit dieser Funktion wird Ihr Standard-Emailprogramm, in dem ein vorausgefüllter Entwurf einer neuen Email erscheint, geöffnet. Ergänzen Sie die Email mit der Fehlermeldung aus BCS oder einem Screenshot. Gerne kann auch die aktuelle Log-Datei aus dem Arbeitsverzeichnis von BCS angehangen werden.

Je mehr Informationen Sie übermitteln, desto einfacher wird es unser Support mit der Ermittlung der Fehlerursache haben. Danach nur noch Versenden.

#### **Achtung:**

In älteren BCS-Versionen kann im Entwurf eine falsche Emailadresse hinterlegt sein (/errorreport@ybm-deutschland.de). Tauschen Sie diese Adresse gege[n info@barcodeshipping.de](mailto:info@barcodeshipping.de) aus.

Mit dem Versenden dieser Mail **wird direkt in unserem Ticketsystem ein Ticket zu Ihrem Fehlerreport erstellt**. Ein Supportmitarbeiter wird sich schnellstmöglich um Ihr Anliegen kümmern und sich entsprechend zurückmelden.

## <span id="page-12-2"></span>11.12 Hilfe  $\rightarrow$  Handbuch:

Momentan werden Sie mit diesem Link auf unsere Webseite weitergeleitet. Dort haben Sie unter dem Menüpunkt "Support" die Möglichkeit Handbücher herunterzuladen oder direkt auf unserer Webseiten Antworten zu finden. Benutzen Sie dazu einfach unsere Suchfunktion.

Sollten Sie zu Ihren Fragen nicht fündig werden, hilft Ihnen auch hier gern unser Support weiter.

## <span id="page-12-3"></span>11.13 Hilfe  $\rightarrow$  Twitter:

Hierrüber öffnet sich Twitter in Ihrem Browser.

## <span id="page-12-4"></span>11.14 Hilfe  $\rightarrow$  Über:

Über diesen Link öffnet sich das BCS-Info-Fenster. Hier finden Sie neben unserer Firmenanschrift auch die Telefonnummer und Emailadresse zu unserem Support, sowie die bei Ihnen installierte BCS-Version.

# <span id="page-13-0"></span>**12. Tagesabschluss/Manifest für Asendia-Nutzer**

Asendia-Nutzer müssen täglich, nach dem Abschluss aller Sendung, eine Tagesabschluss (Manifest) erstellen. Je nach benutzter Schnittstelle von Asendia kann die Vorgehensweis im Erstellen des Manifests unterschiedlich sein.

Die verschiedenen Tagesabschlüsse lassen sich in BCS über das Menü erreichen:

## <span id="page-13-1"></span>12.1 Asendia Sync → Manifest:

Wenn Sie die Asendia-Sync-Schnittstelle verwenden, klicken Sie zur Erstellung des Manifests im Menü auf "Asendia Sync". Es öffnet sich folgendes Fenster:

Im oberen Bereich des Fensters werden Sie Ihre Sendungen vom aktuellen Tag finden. Markieren Sie alle Sendungen vom heutige Tag und klicken anschließend auf "Create Manifest".

Im unteren Bereich des Fensters taucht danach ein Eintrag für den aktuellen Tagesabschluss auf. Markieren Sie nun diesen Eintrag und klicken anschließend auf "Check Manifest".

Nach einigen Sekunden ändert sich in der Spalte "Status" der Wert für diesen Eintrag auf "Completed". Wenn dies erscheint, haben Sie Ihren Tagesabschluss erfolgreich abgeschlossen.

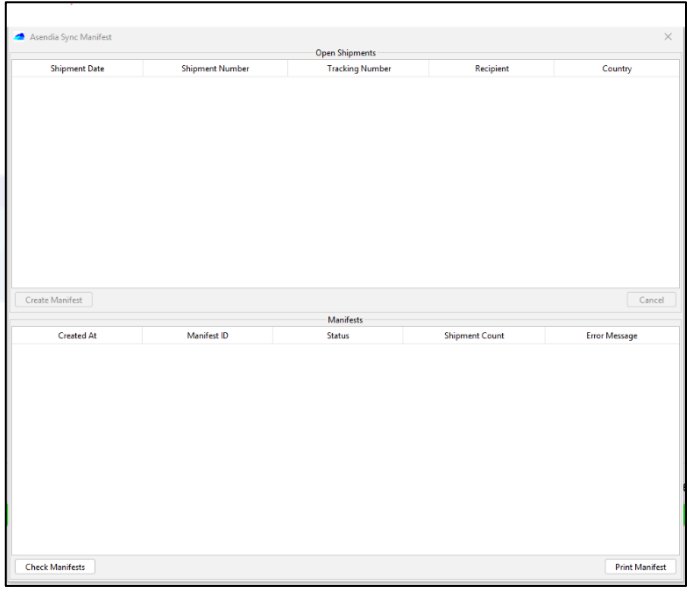

## <span id="page-13-2"></span>12.2 Asendia eTracking → Dispatch:

Wenn Sie die **Asendia-eTracking-Schnittstelle** verwenden, klicken Sie zur Erstellung des Manifests im Menü auf "Asendia eTracking". Es öffnet sich folgendes Fenster:

Klicken Sie auf "Sende Dispatch für (X) offene Sendungen". Danach sollte in der Liste ein Eintrag des heutigen Tagesabschlusses erscheinen.

Über den Button "Zeige offene Sendungen" können Sie sich vor dem Erstellen des Tagesabschlusses noch einmal alle erstellten Sendungen anzeigen lassen.

Zum Drucken oder Exportieren markieren Sie den entsprechenden Tagesabschluss in der Liste und wählen dann "Drucken" oder "Export" aus.

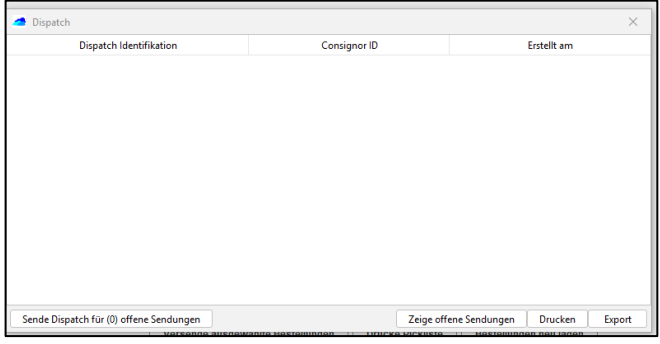

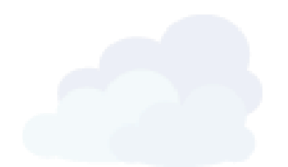

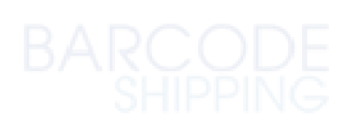

## <span id="page-14-0"></span>12.3 Asendia Shipping → Master Shipment:

Wenn Sie die **Asendia-Shipping-Schnittstelle** verwenden, klicken Sie zur Erstellung des Manifests im Menü auf "Asendia Shipping". Es öffnet sich folgendes Fenster:

Klicken Sie auf "Erstelle Master Shipment für (X) Sendungen". Danach sollte in der Liste ein Eintrag des heutigen Tagesabschlusses erscheinen.

Zum Drucken oder Exportieren markieren Sie den entsprechenden Tagesabschluss in der Liste und wählen dann "Drucken" oder "Export" aus.

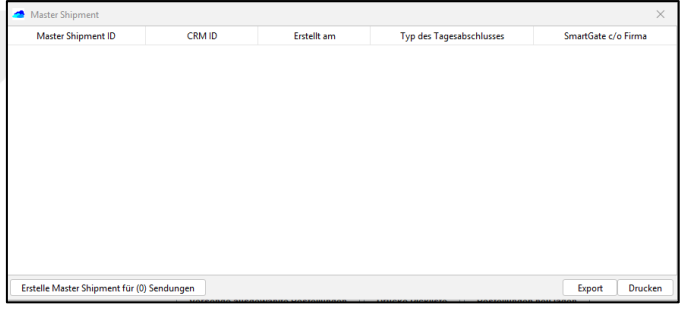

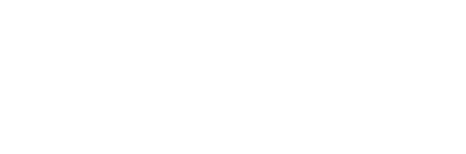

## **Barcode Shipping** by

## **YBM Deutschland Yotta Byte Manager GmbH**

Obere Münsterstr. 4 44575 Castrop-Rauxel DEUTSCHLAND

**Telefon:** (02305) 76004000 **Email:** [info@ybm-deutschland.de](mailto:info@ybm-deutschland.de) oder [info@barcodeshipping.de](mailto:info@barcodeshipping.de) (Ticketsystem)

**Support:** (02305) 76004444

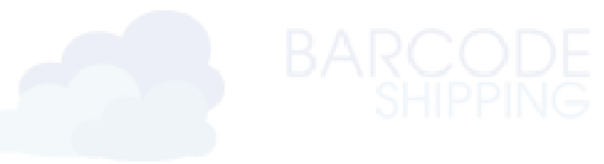

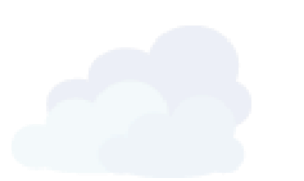

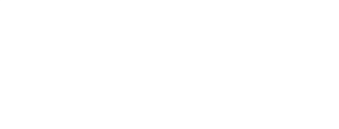